# **Reverb Integration For opencart**

by CedCommerce Products Documentation

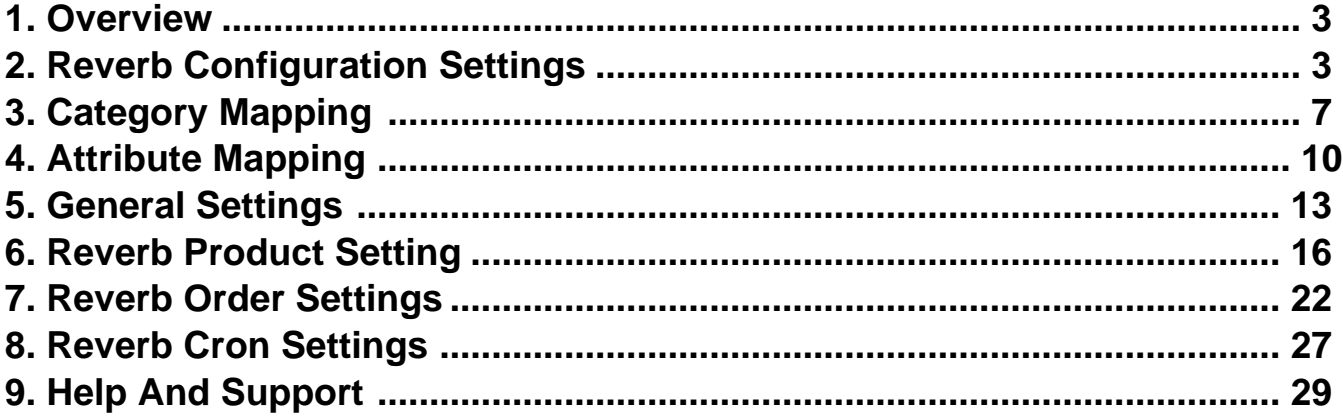

## <span id="page-2-0"></span>**1. Overview**

**Reverb.com** is an online marketplace for new, used, and vintage music gear. The website was founded in 2013 by David Kalt shortly after he purchased music instrument store Chicago Music Exchange and then evolved into a business for buying and selling guitars online. It has grown into a multimillion-dollar business with more than 10 million monthly visitors and \$47 million in funding. Reverb allows anyone to create free listings for musical instruments and other related equipment and has roughly half a million listings of music-related gear.

The **Reverb Integration For Opencart** by CedCommerce is a handy tool that helps Opencart store owners to boost their business and generate the revenue as it interacts with Reverb's API to connect the Opencart store to Reverb. It provides an opportunity to cover a wide range of customers.

This extension interacts with the Reverb Marketplace to integrate the synchronized product listing between Opencart Store and the Reverb.com retailers.

### **Key Features are as follows:**

- **Product Category Mapping:** Follows many-to-one category mapping philosophy. Enables the admin to map many categories of the OpenCart store to the single category of Reverb.
- **Simple and Configurable Product Upload**: Admin can upload the Simple and Configurable types of OpenCart products on Reverb.com. The configurable product in OpenCart is treated as a variation product on Reverb.com.
- **Creation of Orders:** Newly placed orders on Reverb.com are automatically created in the OpenCart store as well with all the required details as on Reverb.com.
- **Synchronized Inventory:** Auto synchronization of the inventory at regular intervals and product listings along with all the details is established between OpenCart and Reverb.com.
- **Rejected Products Notifications:** If any product containing some invalid details is rejected by Reverb.com, then its information is fetched along with the error due to which it is rejected.

## **2. Reverb Configuration Settings**

Once the module has been installed, the first necessary step needs to be taken by the admin is to complete the Configuration.

### **To perform the Configuration Settings,**

- Go to your OpenCart admin panel.
- Place the cursor on **Reverb Symbol** which is on the left navigation bar, as shown in the figure below:

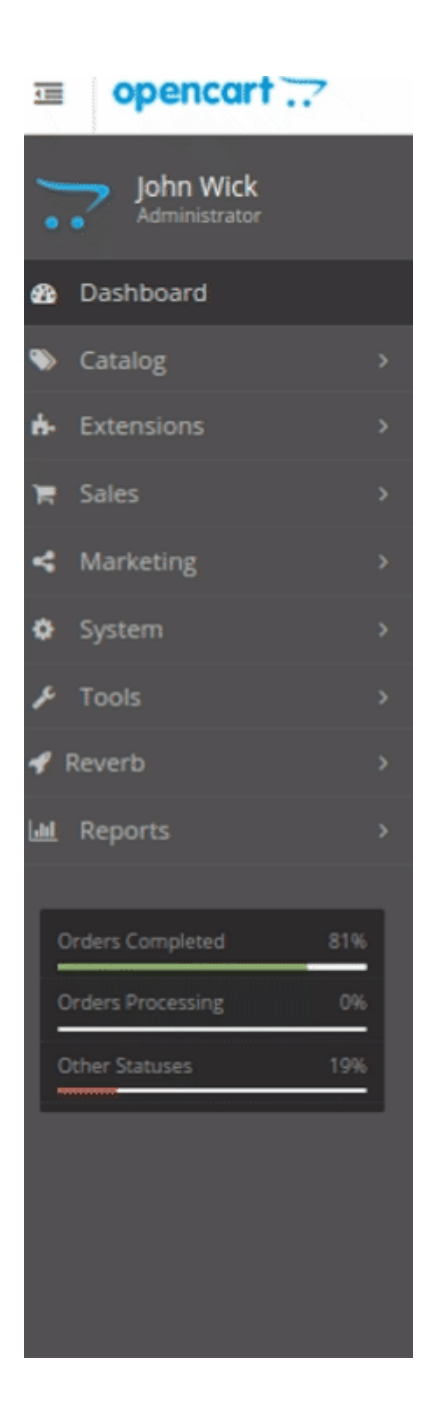

From this menu, click on **Settings**.

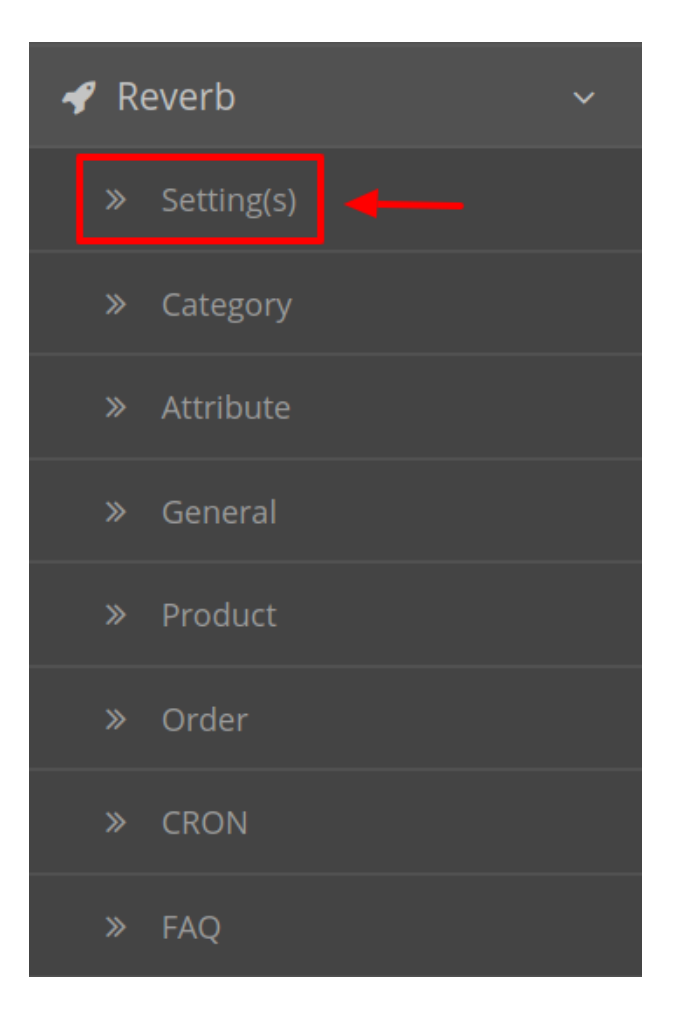

On clicking Settings, you will be navigated to the **Reverb Configuration** page as shown below:

Reverb By CEDCommerce Home / Modules / Reverb By CEDComr  $\Theta^+$ Reverb By CEDCommerce Product **API Settngs** Category Mapping Attribute Mapping **General Settings Order Details** Cron Support Enabled  $\overline{\mathbf{v}}$ Status Sandbox Mode <sup>@</sup> Yes  $\overline{\mathbf{v}}$ \* Access Token **STAR Get SandBox Access Token Here** Debug Logging <sup>O</sup> Yes Entity Status Configuration  $\bullet$ Category  $\bullet$ **Conditions** Ø **Shipping Templates** Ø Currency Ø Country Ø **Shipping Providers** Ø

- In **Status**, select **Enabled** to enable the module. Without Enabling the module, all the changes made will not reflect on the Reverb marketplace.
- Select No from the **Sandbox Environment.** By choosing Yes, the testing mode will get enabled and that will have no impact on your Reverb seller panel.
- In the Access Token you need to fill the Reverb Access Token which you can get by clicking on the Get Access Token Button just below the box. On clicking, you will be redirected to the Reverb Seller panel where the token is mentioned. You can easily copy from there and paste here.
- In **Debug Logging** select Yes or No as per requirement. By choosing No all the logging of API calls, errors, and events are stopped.
- After filling all the desired values click on the Save Button.
- As you click save all the Entity with their desired status will appear as shown:

<span id="page-6-0"></span>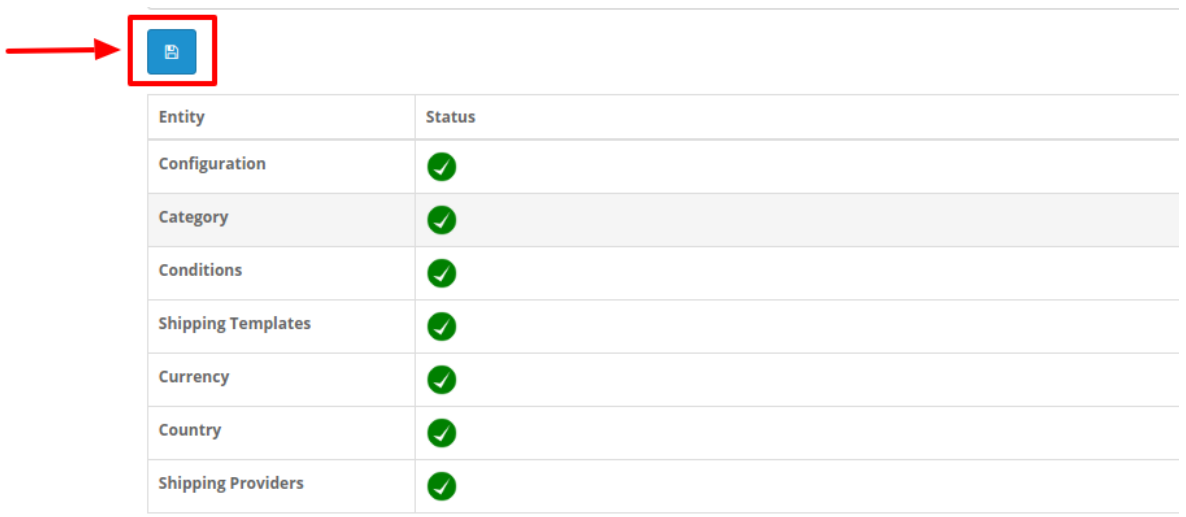

## **3. Category Mapping**

## **To perform Category Mapping**

- Go to your OpenCart admin panel.
- Place the cursor on **Reverb Symbol** which is on the left navigation bar, as shown in the figure below:

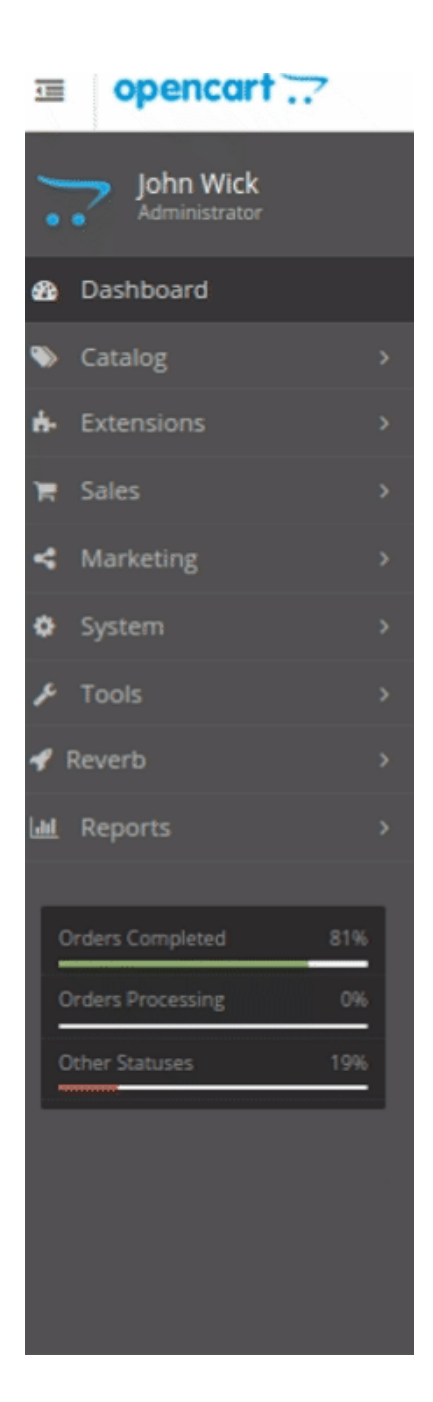

From this menu, click on **Category**.

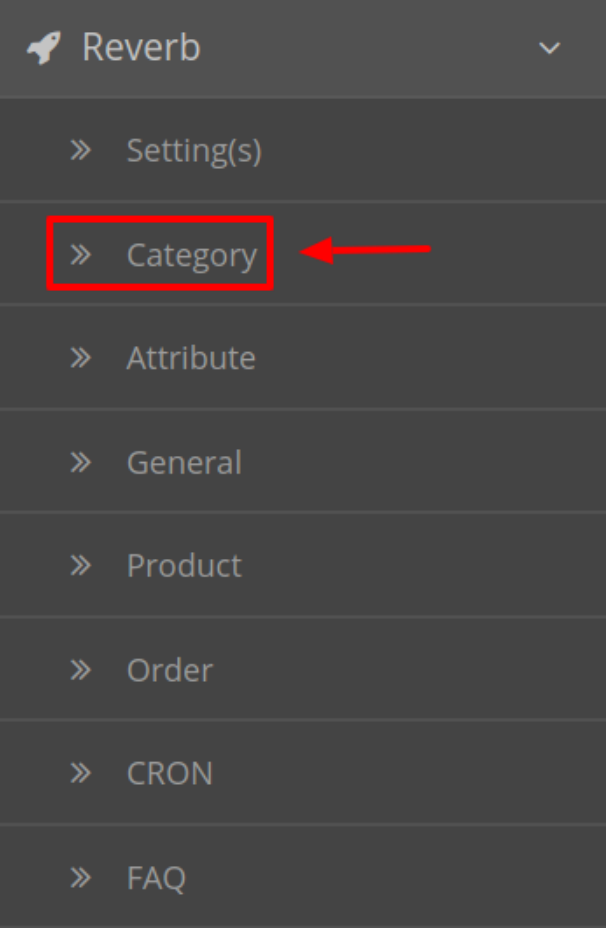

On clicking Settings, you will be navigated to the **Reverb Category Mapping** page as shown below:

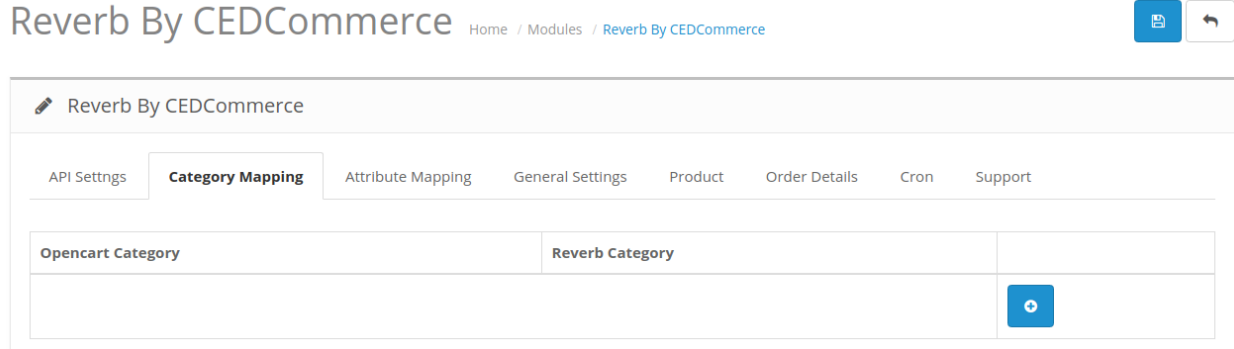

- In the category mapping section, you can map **multiple** Opencart Categories with **single** Reverb Category.
- To add a new category mapping, Click on the + button and the section expands as shown below:

<span id="page-9-0"></span>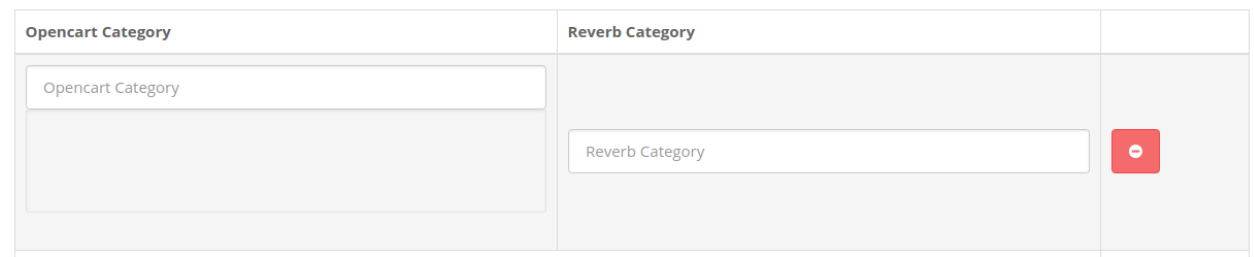

- You can insert any number of Opencart category on the **left-hand** side and similarly, the Reverb Category goes on the **right-hand** side.
- You are allowed to map any number of categories you wish
- To save the Category Mapping click on the save button:

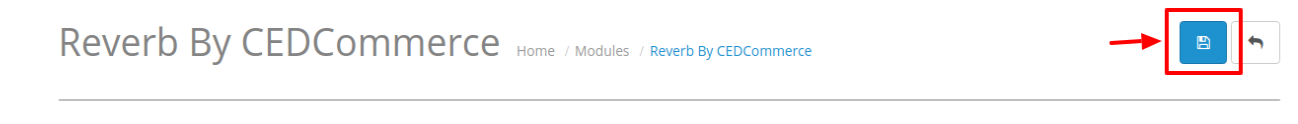

The Category gets saved and a success message appears:

**O** Success: You have modified Reverb module!

## **4. Attribute Mapping**

### **To Perform Attribute Mapping**

- Go to your OpenCart admin panel.
- Place the cursor on **Reverb Symbol** which is on the left navigation bar, as shown in the figure below:

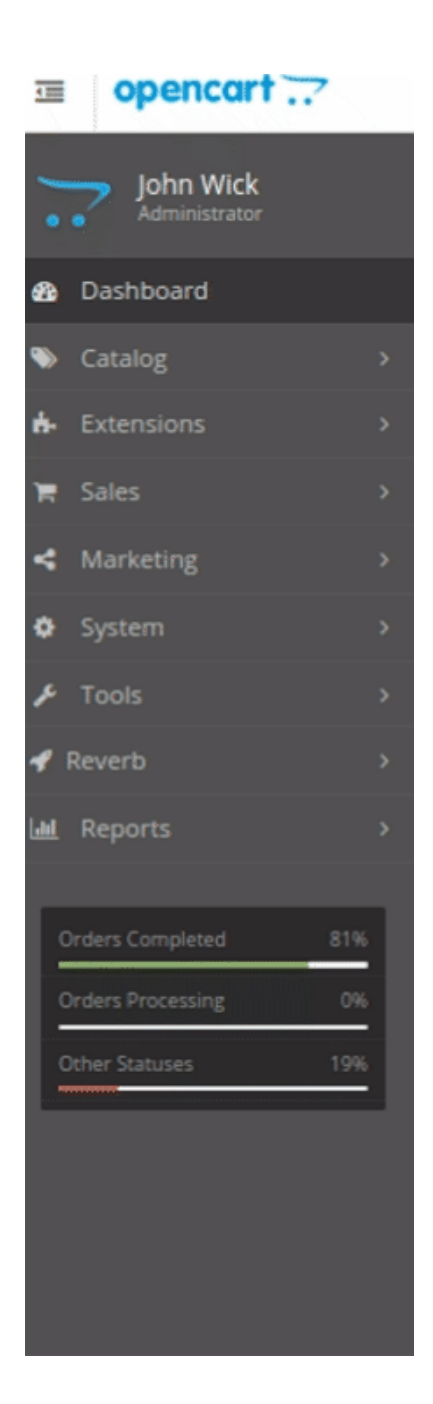

From this menu, click on **Attribute**.

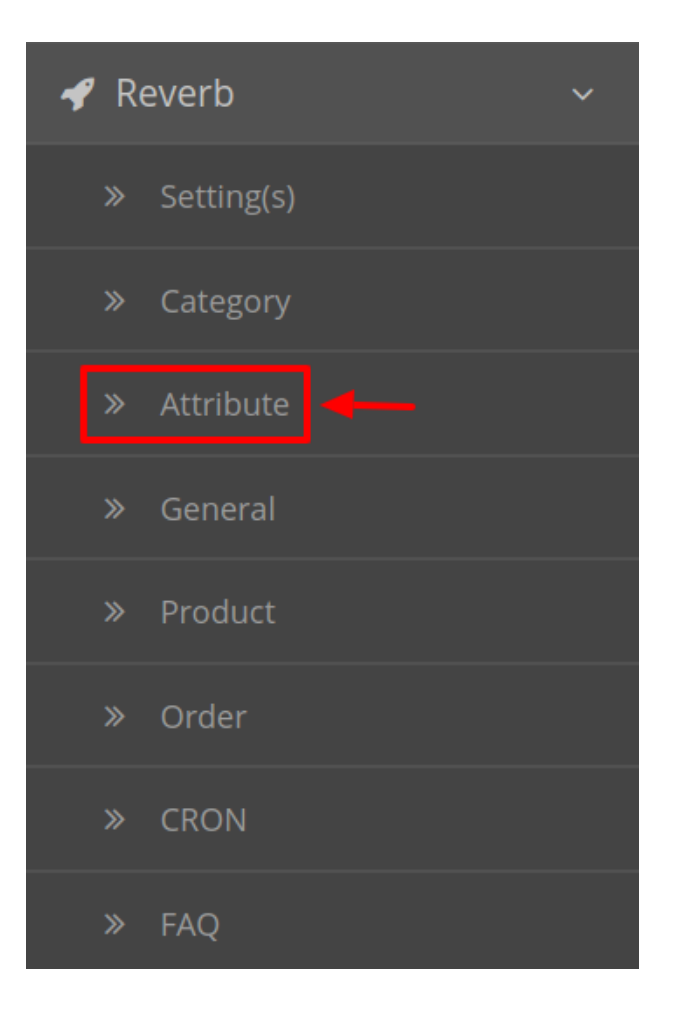

On clicking Settings, you will be navigated to the **Reverb Attribute Mapping** page as shown below:

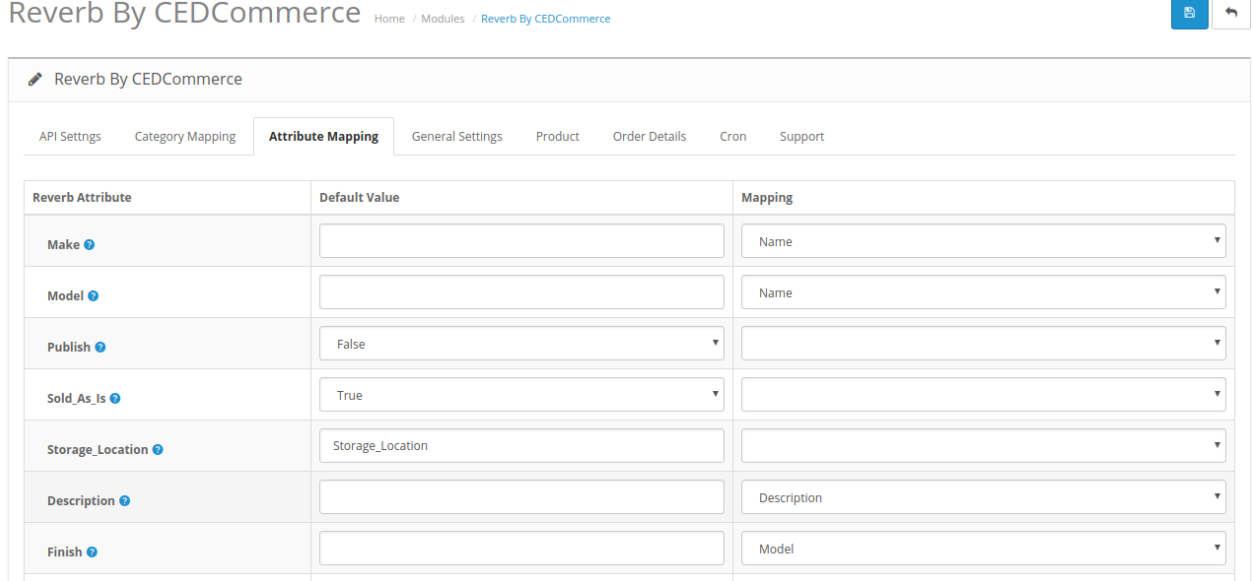

- Here you can map the desired Reverb Attribute with your Opencart store attributes.
- Sellers can also add the **default value** for the same attribute.

## <span id="page-12-0"></span>Reverb By CEDCommerce Home / Modules / Reverb By CEDCommerce

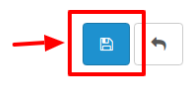

- Click on the **Save Button** to save the desired attribute mapping.
- A success message appears:

**O** Success: You have modified Reverb module!

## **5. General Settings**

## **To perform the General Settings,**

- Go to your OpenCart admin panel.
- Place the cursor on **Reverb Symbol** which is on the left navigation bar, as shown in the figure below:

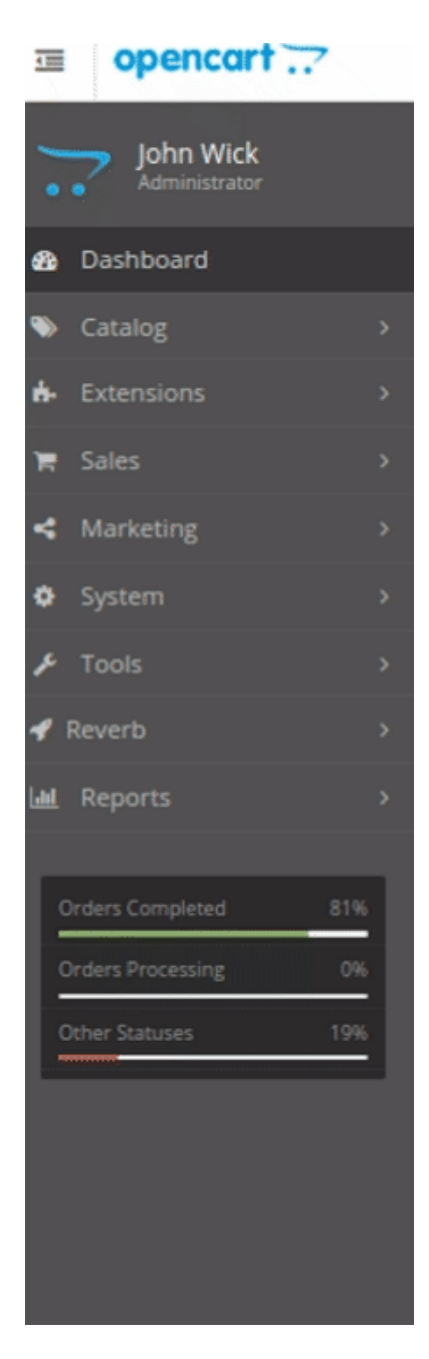

From this menu, click on **General**.

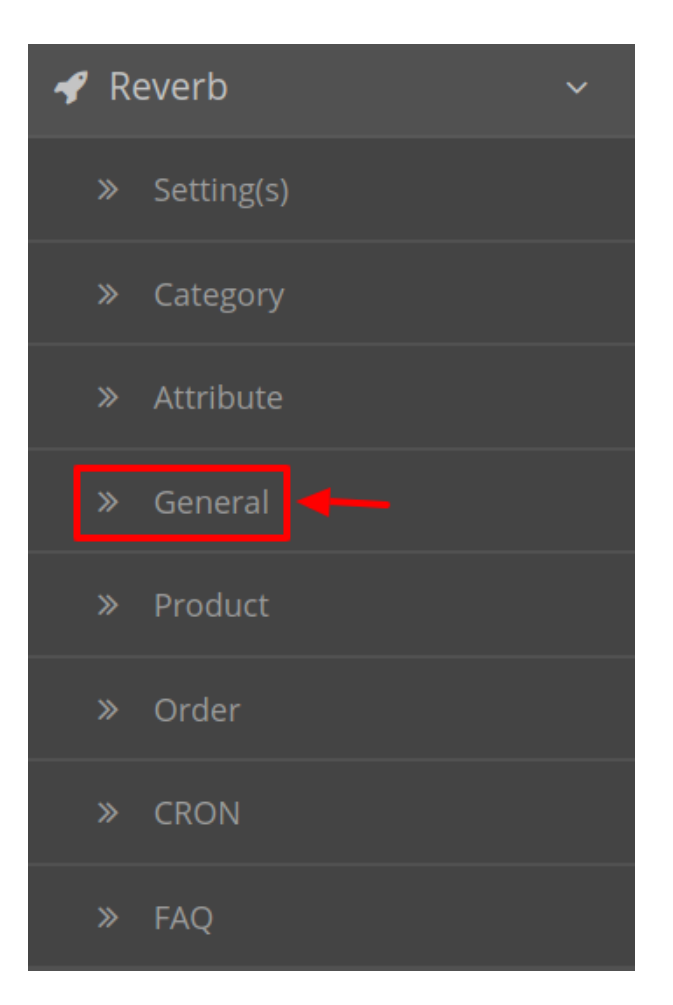

On clicking Settings, you will be navigated to the **Reverb General Setting** page as shown below:

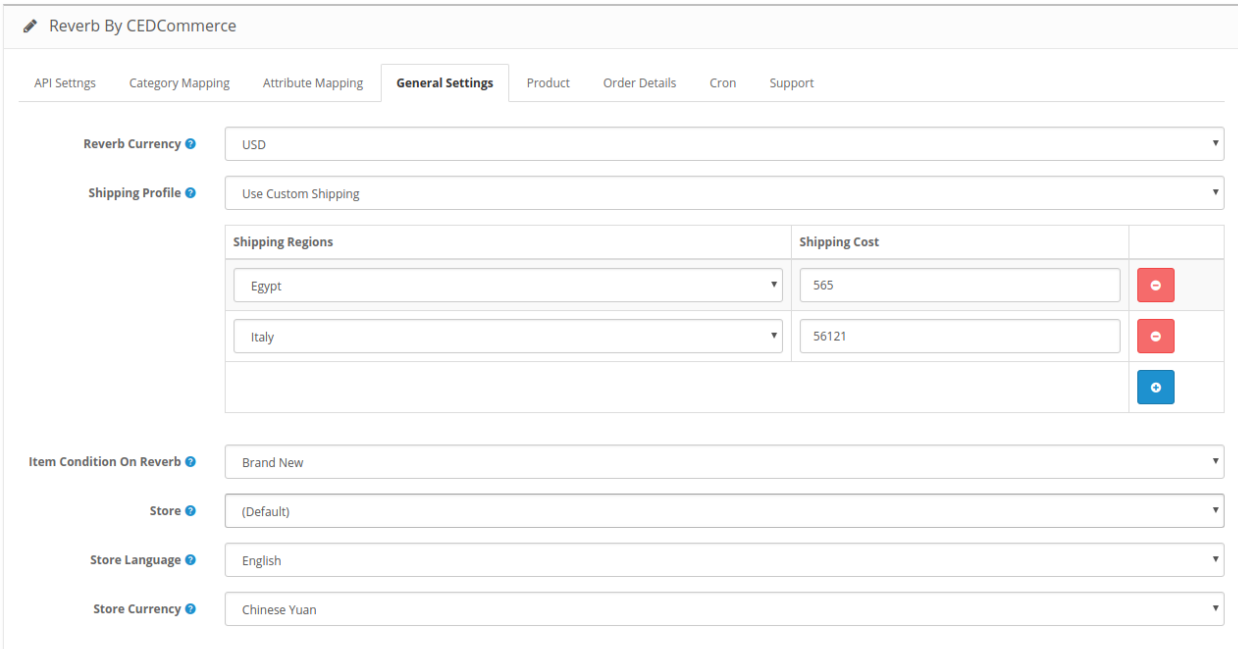

- <span id="page-15-0"></span>• In the **Reverb Currency**, select the desired currency for your Store on Reverb.
- In the **Shipping Profile**, Choose the preferred shipping option from the drop-down menu.
- Sellers can select different shipping cost for different countries as shown below:

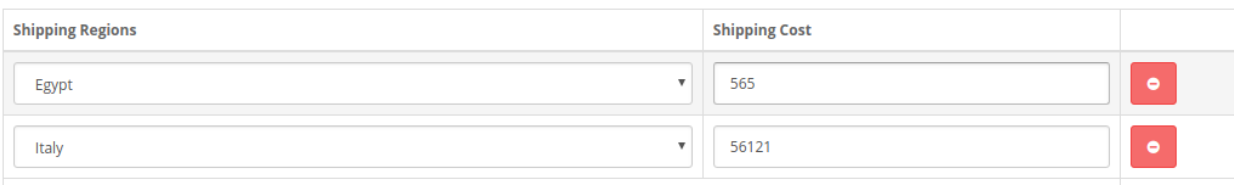

Move down to the **Item Condition On Reverb.** Here sellers need to enter the current condition of the item. Choose from the drop-down list as:

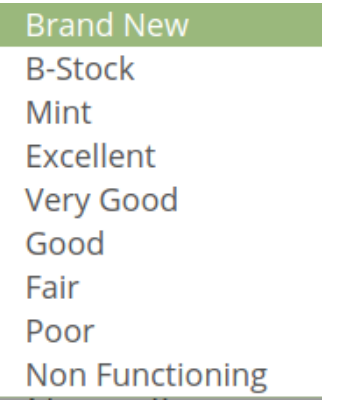

- Select the **Default Store** from the next option.
- Choose the **Default Store Language**.

Select the desired currency for your Opencart Store from the **Store Currency** option.

## **6. Reverb Product Setting**

### **To perform the Reverb Product Settings,**

- Go to your OpenCart admin panel.
- Place the cursor on **Reverb Symbol** which is on the left navigation bar, as shown in the figure below:

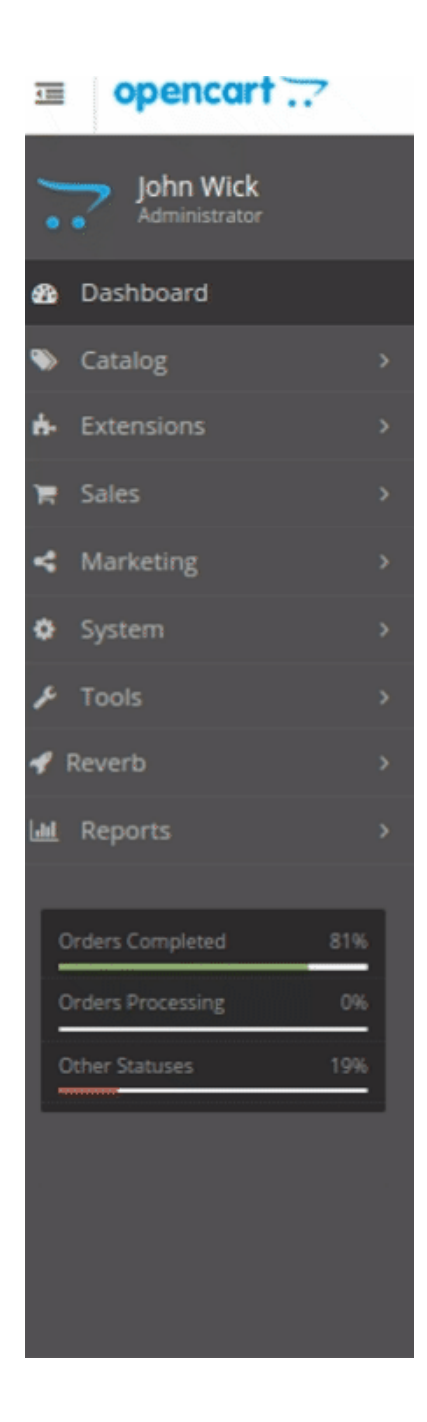

From this menu, click on **Product**.

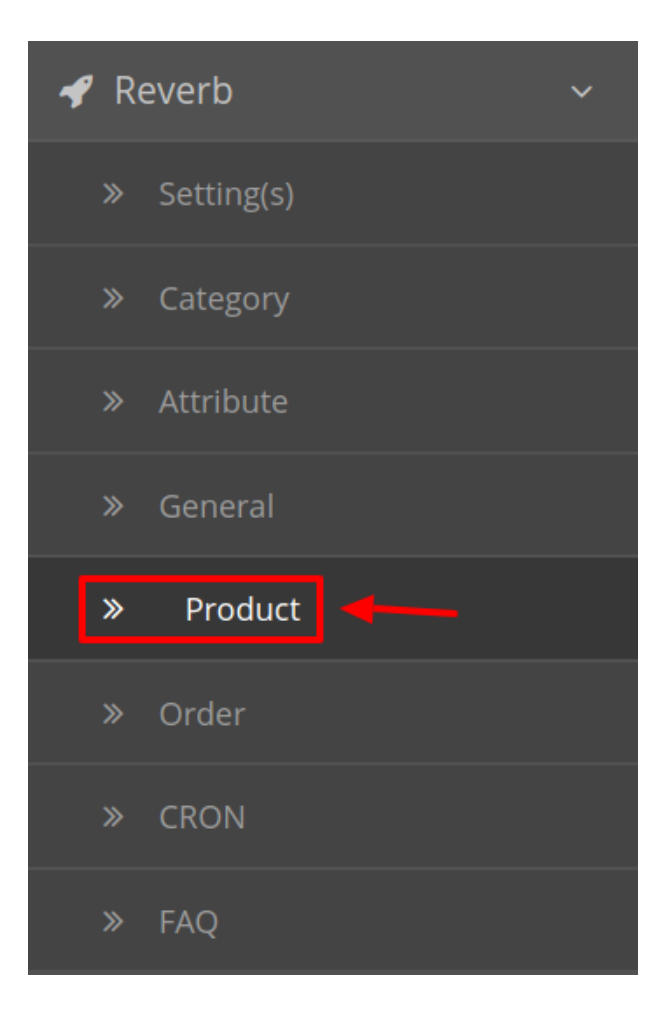

On clicking Settings, you will be navigated to the **Reverb Product Settings** Page as shown:

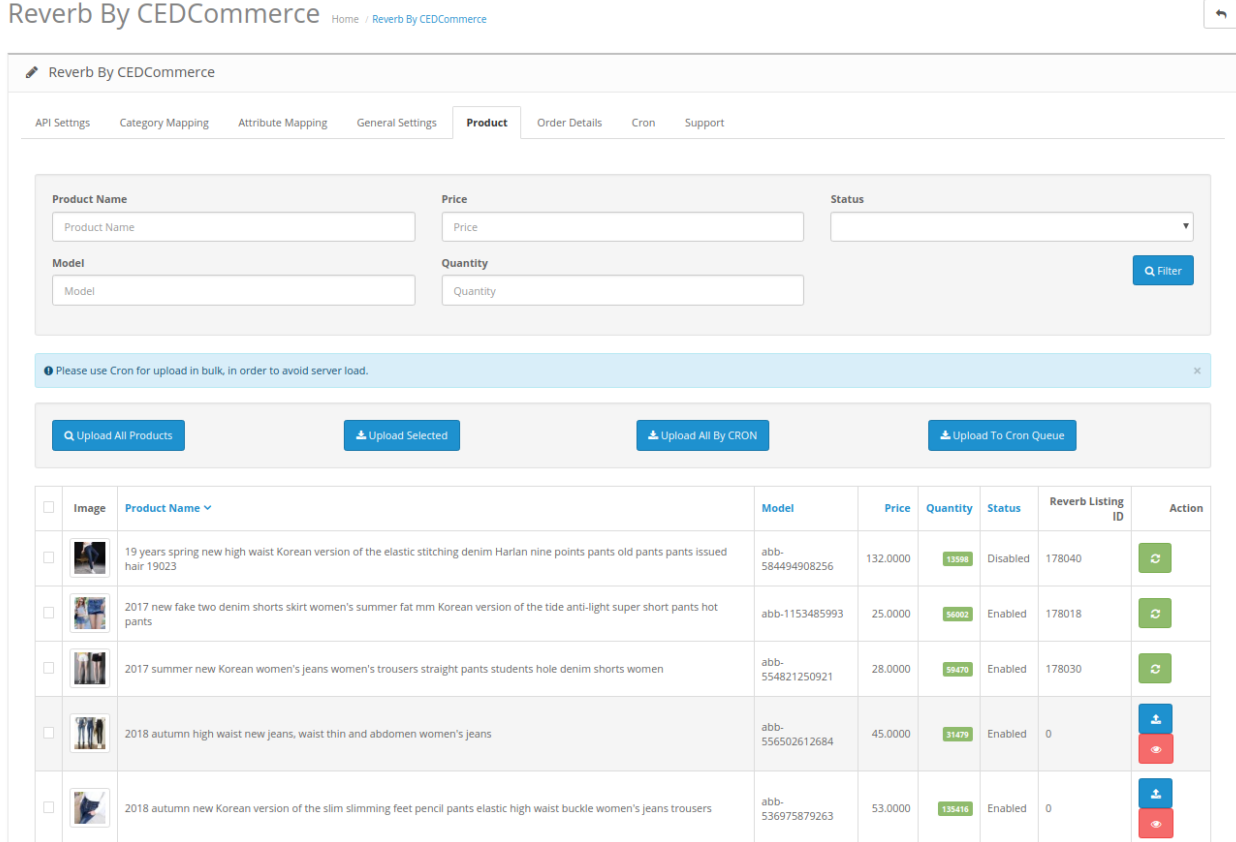

All the products are listed here.

## **To Upload A Single Products:**

To Upload a single product Click on the upload button associated with the product as shown:

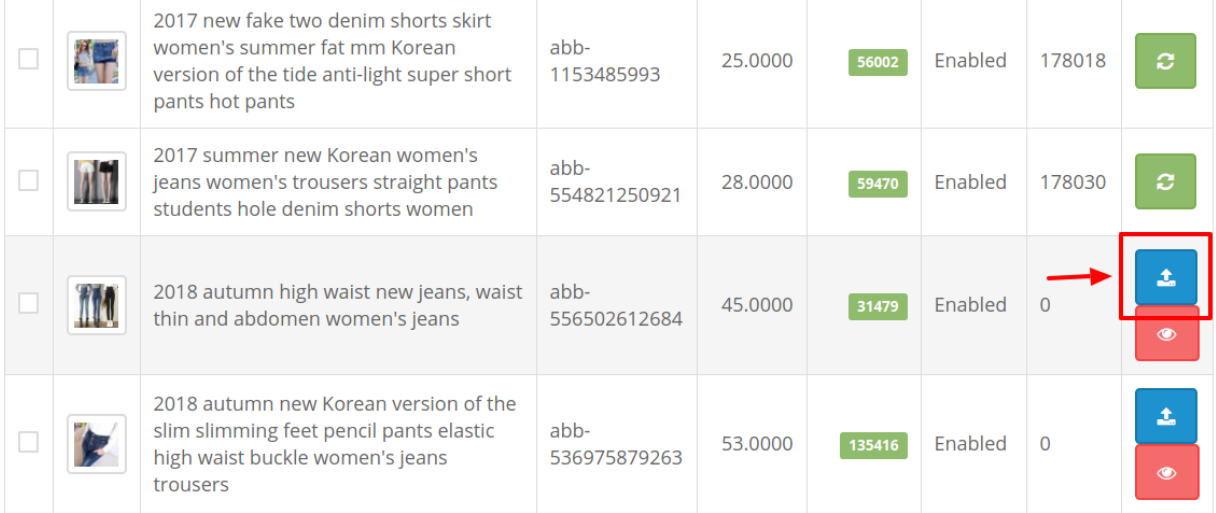

By doing so the selected product gets Uploaded to the Reverb Store.

#### **To Upload Selected Products:**

- To upload multiple products first select all the products you wish to upload on Reverb.
- After doing so Click on the **Upload Selected** Button on the top as shown in the figure:

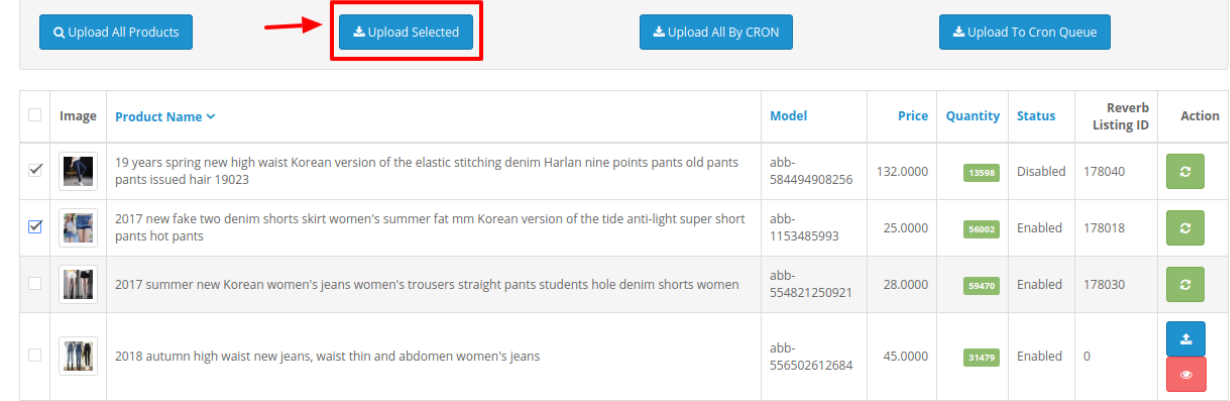

The selected products will get uploaded on Reverb.

#### **To Upload All The Products:**

If you wish to upload all the products from your Opencart store to the Reverb marketplace, Click on the **Upload All Products** Button on the top as shown:

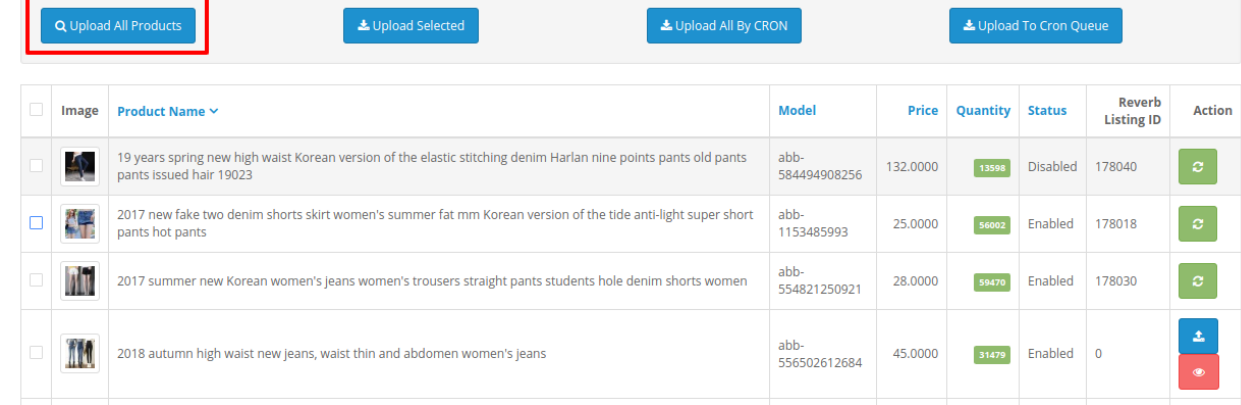

All the products from this panel will get uploaded to the Reverb Marketplace.

#### **To Upload Products by Cron**

- The best way to upload products on Reverb is through cron.
- To upload products by cron, Click on **Upload To Cron Queue** button on the top as shown:

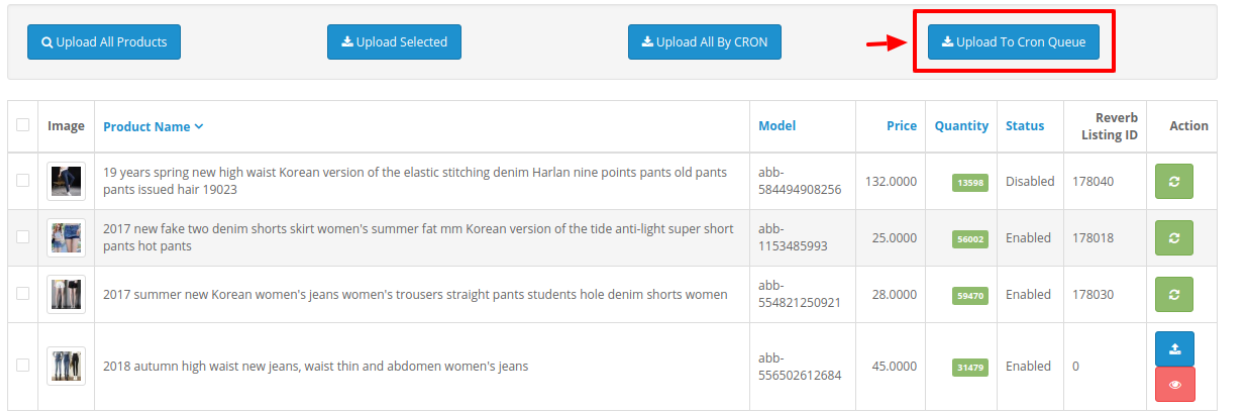

- By doing so all the products will go in the queue. Once in a while when the cron runs and it will upload all the products in a single go.
- You can also upload all the products instantaneously through Cron by clicking **Upload All by Cron** button on the top as shown:

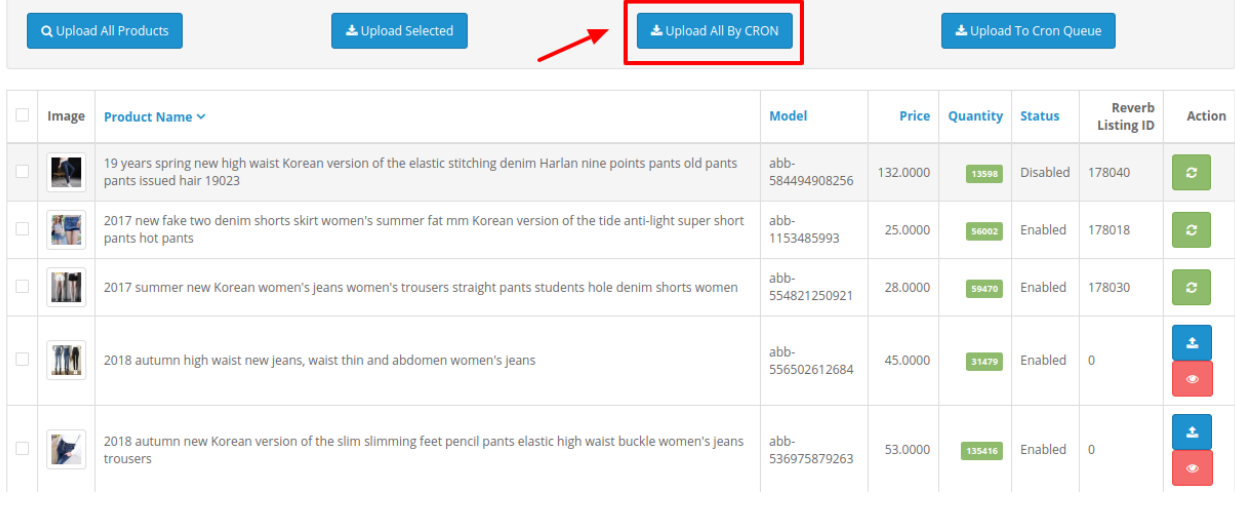

By doing so the cron starts to run instantaneously and the products will get uploaded to Reverb.

### **To View the Error in Products**

- To view the error in the products (if occurred ) sellers can check it on their Opencart panel only.
- Go to the products where you see the error symbol and click on the button associated with it as shown in the figure:

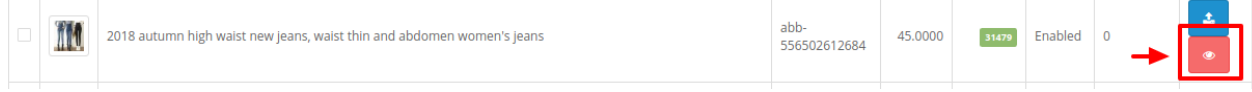

By doing so the error message is displayed and you can get to know what is causing that error.

<span id="page-21-0"></span>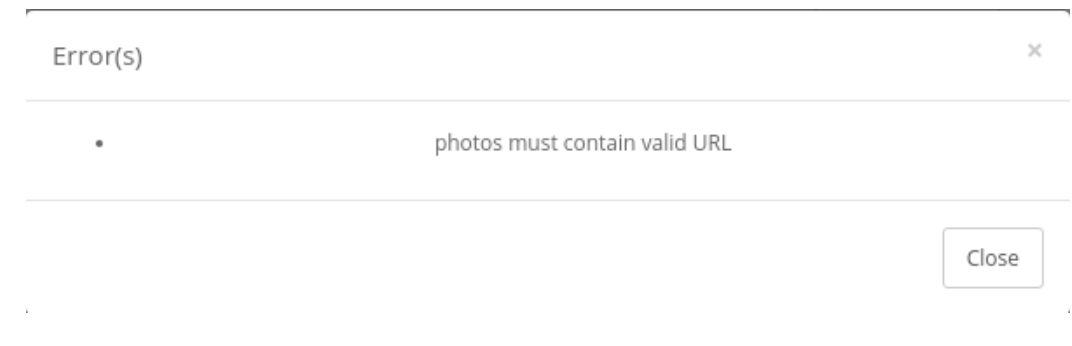

## **7. Reverb Order Settings**

Once a seller has started selling on Reverb using the Reverb OpenCart Integration Extension, the orders that have been placed for the seller's products can be managed from the admin panel itself.

### **To go to the Reverb's Order page,**

Place cursor on **Reverb** in the left navigation bar on your OpenCart admin panel.

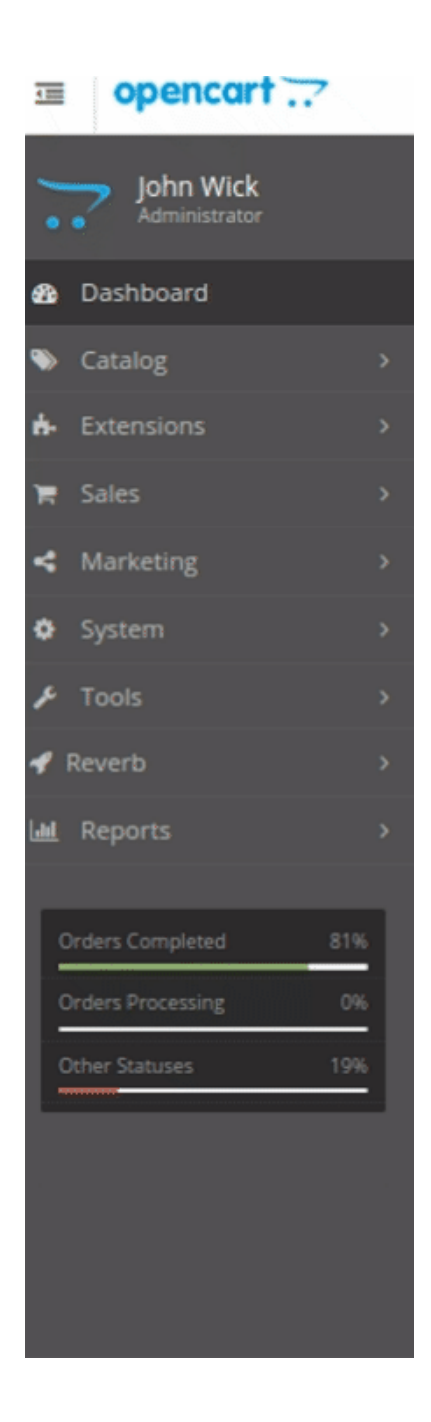

When the menu appears, click on **Orders.**

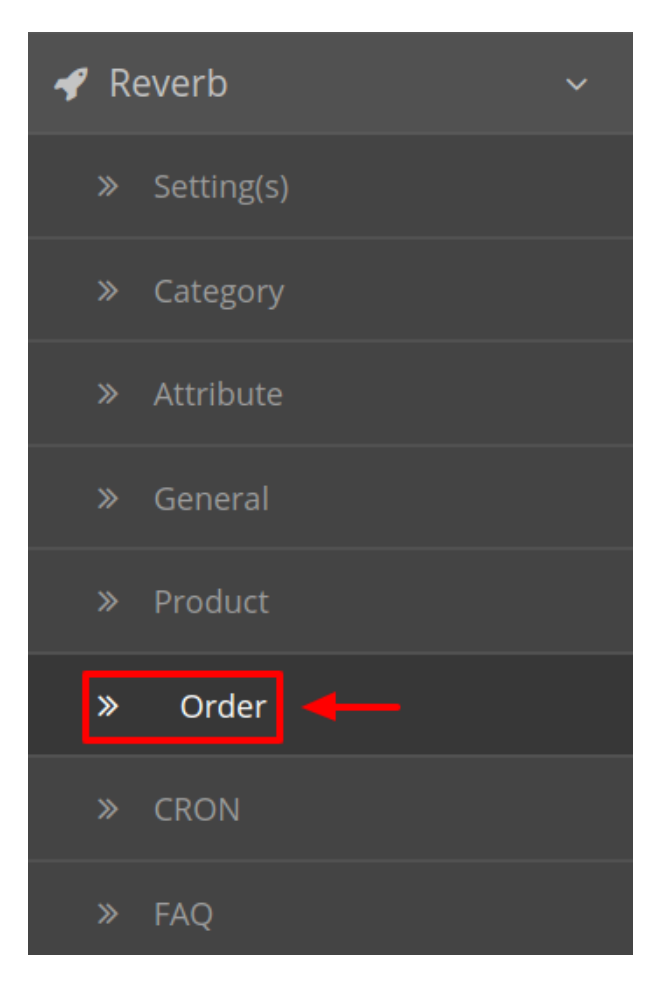

On clicking, you will be navigated to the orders page as shown below:

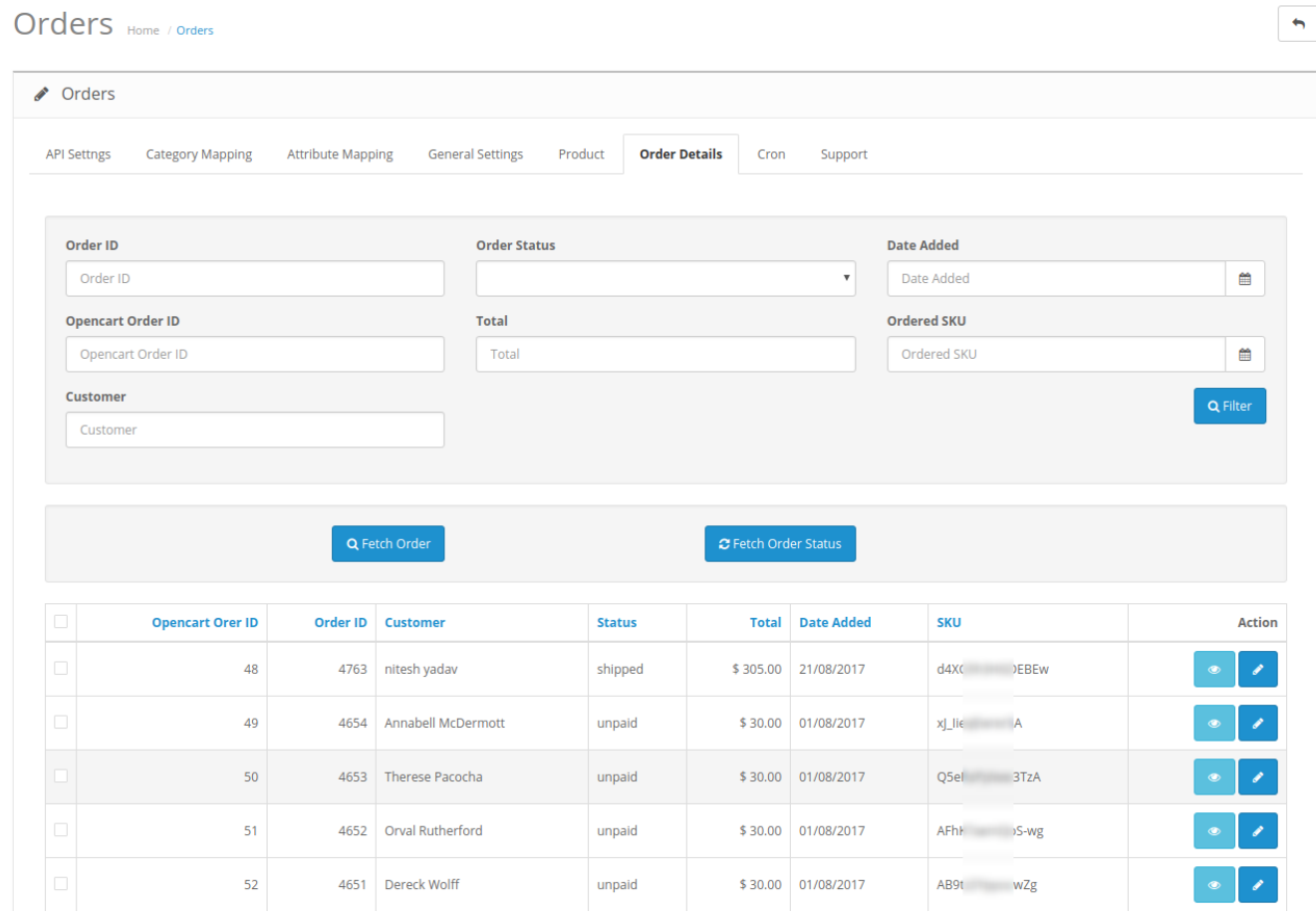

On the top right of the page, click **Fetch Orders** to fetch all the orders from Reverb. They will be listed as shown in the above image.

## **To view the order, click on the View button as highlighted in the image below:**

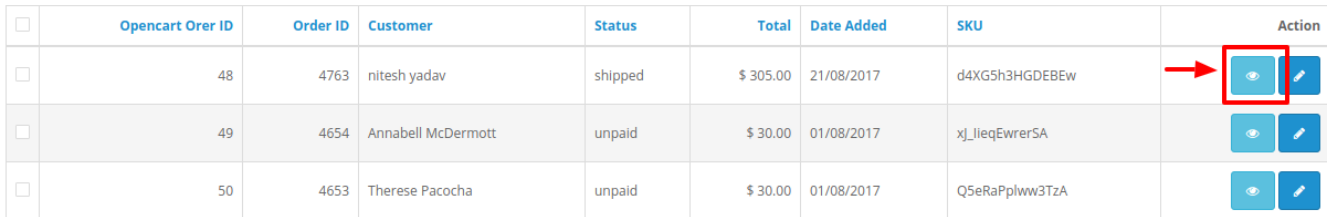

On clicking it, you will be navigated to the page with all the details regarding orders as shown below:

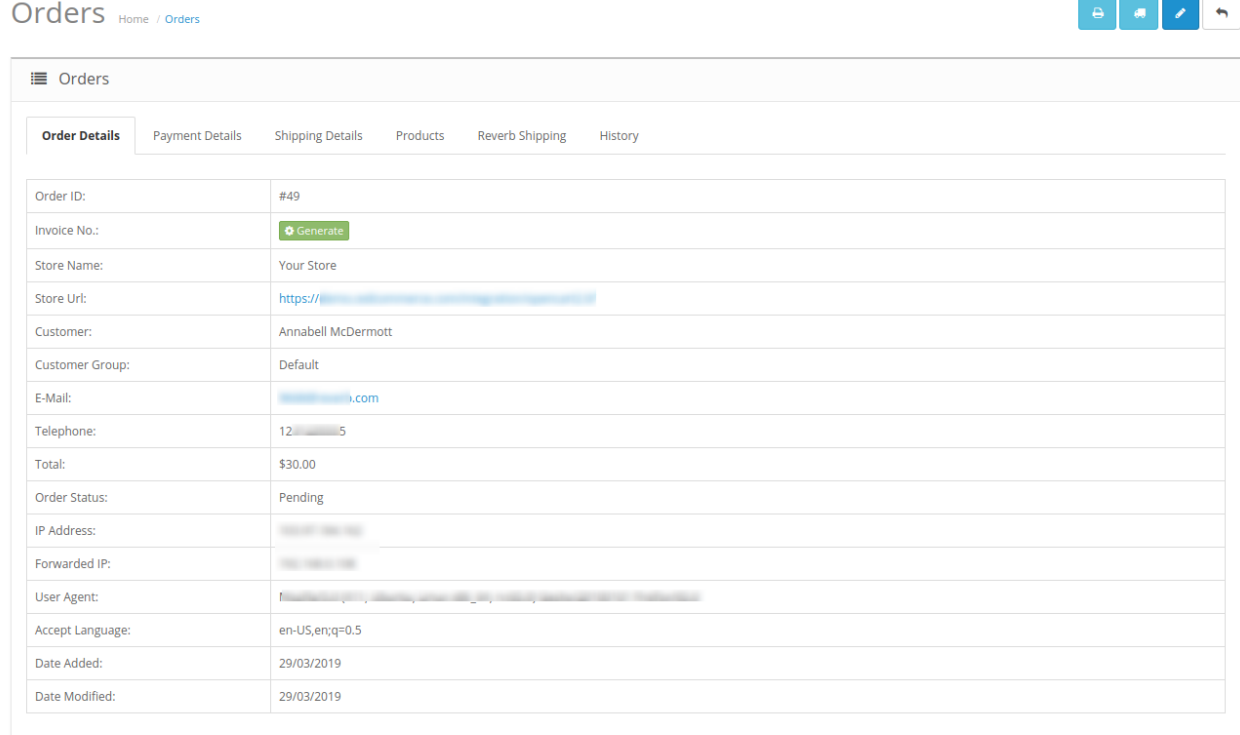

• Make the desired changes and click on Save.

### **To Ship the products,**

Click on Reverb Shipping under the above section and the section opens up as shown:

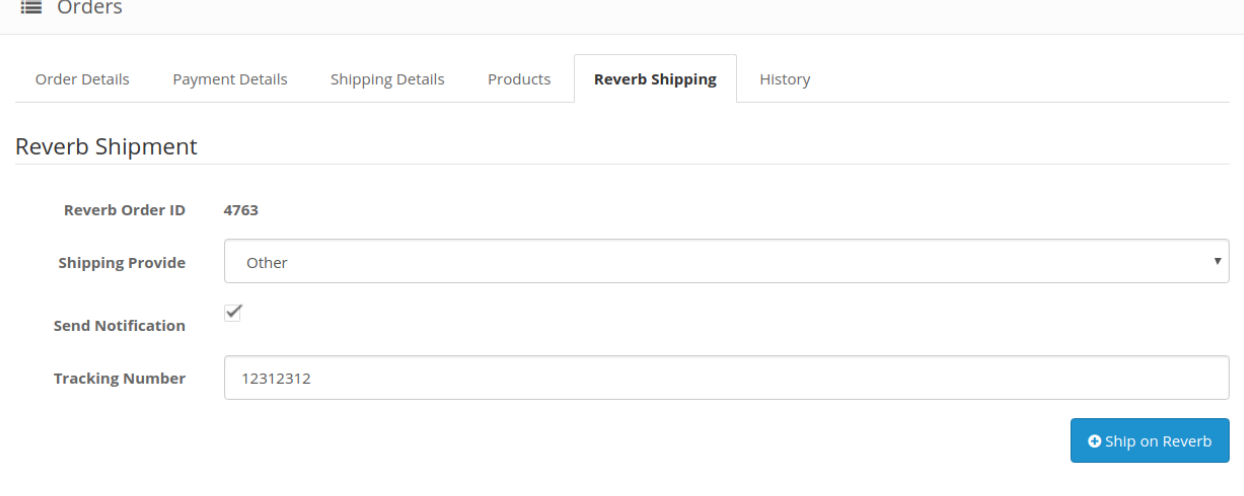

- The **Reverb Order Id** section Automatically gets filled.
- Select the desired shipping under the section **Shipping Provide**.
- <span id="page-26-0"></span>Tick the **Send Notification** option, if required.
- In the Tracking Number, enter the tracking number for your Order.
- Click on **Ship on Reverb.**
- The order will be shipped.

## **8. Reverb Cron Settings**

### **To perform the Cron Settings,**

- Go to your OpenCart admin panel.
- Place the cursor on **Reverb Symbol** which is on the left navigation bar, as shown in the figure below: opencart ... 彊

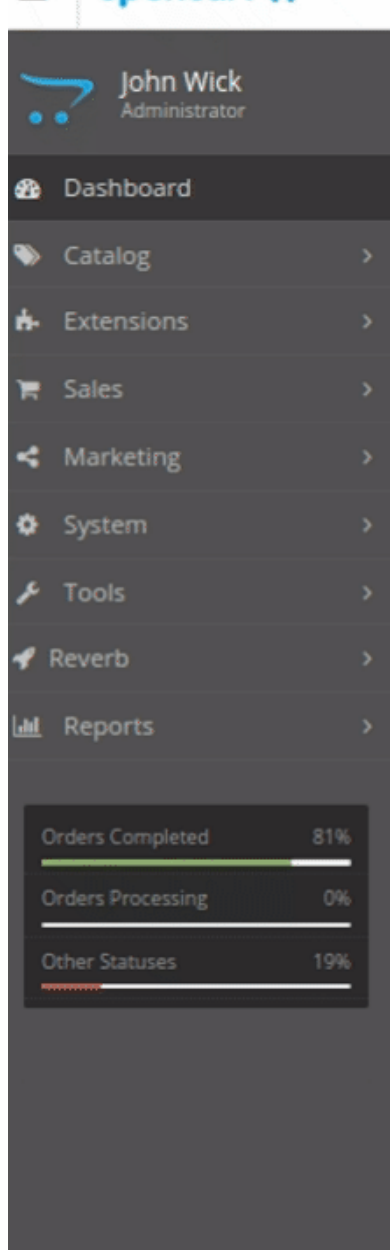

From this menu, click on **CRON**.

B

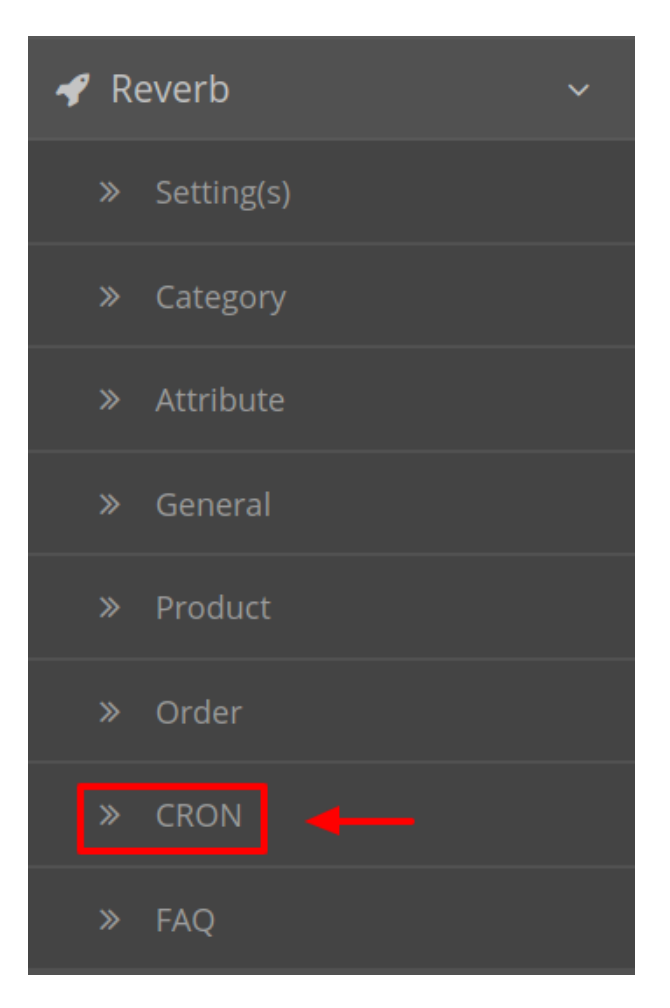

On clicking Settings, you will be navigated to the **Reverb Cron Setting** page as shown below:

Reverb By CEDCommerce Home / Modules / Reverb By CEDCommerce

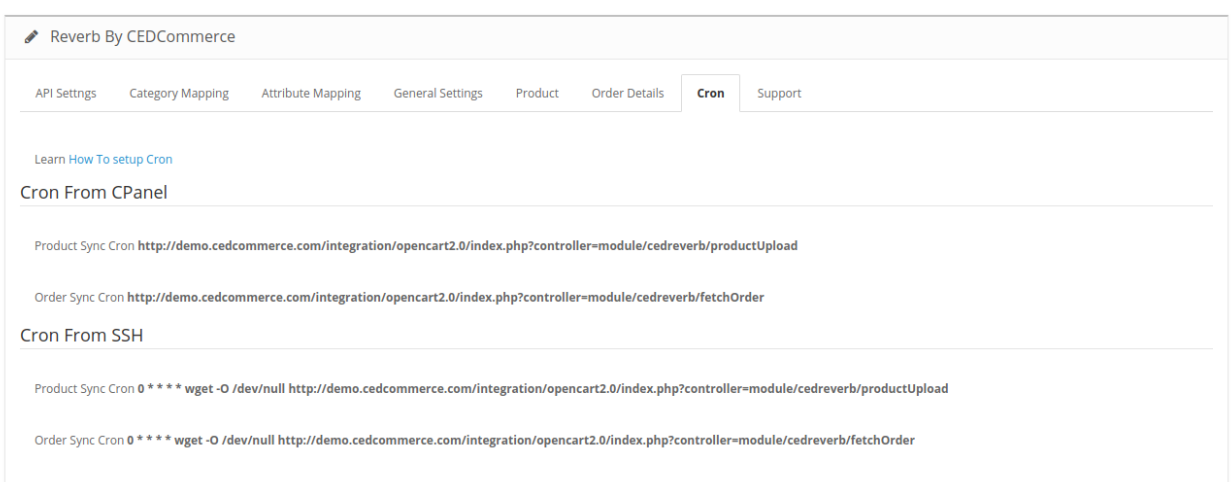

- Here all the Crons running are listed.
- Here you can manage the crons in two ways:
	- a. Crons from Cpanel
	- b. Crons from SSH
- To save Click on the Save Button on the top right corner.

<span id="page-28-0"></span>Reverb By CEDCommerce Home / Modules / Reverb By CEDCommerce

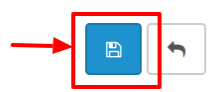

A success message appears as shown:

**O** Success: You have modified Reverb module!

## **9. Help And Support**

## **To go to Help & Support,**

- Go to your OpenCart admin panel.
- Place the cursor on **Reverb Symbol** which is on the left navigation bar, as shown in the figure below:

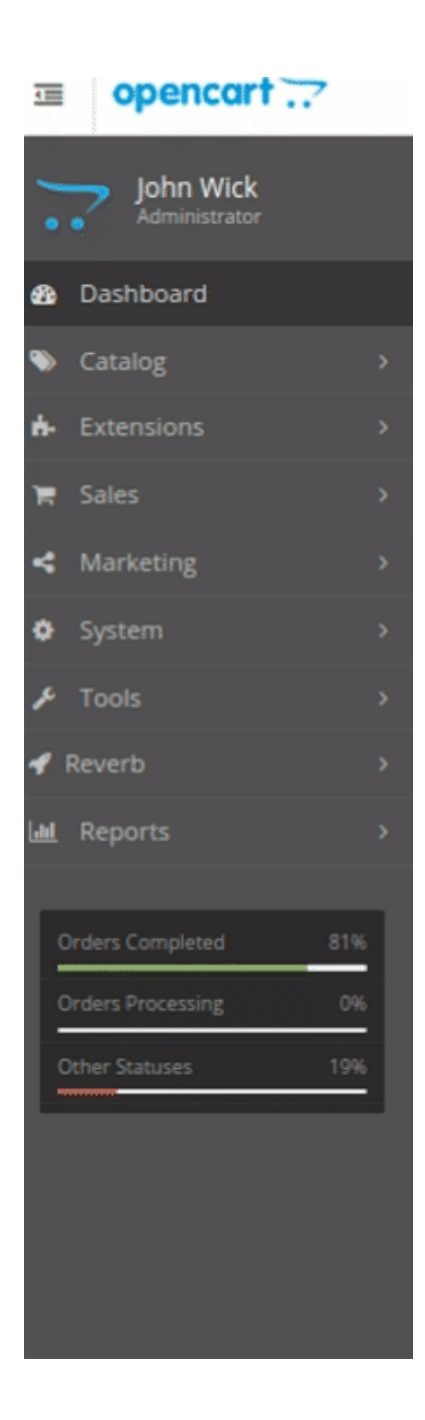

From this menu, click on **FAQ**.

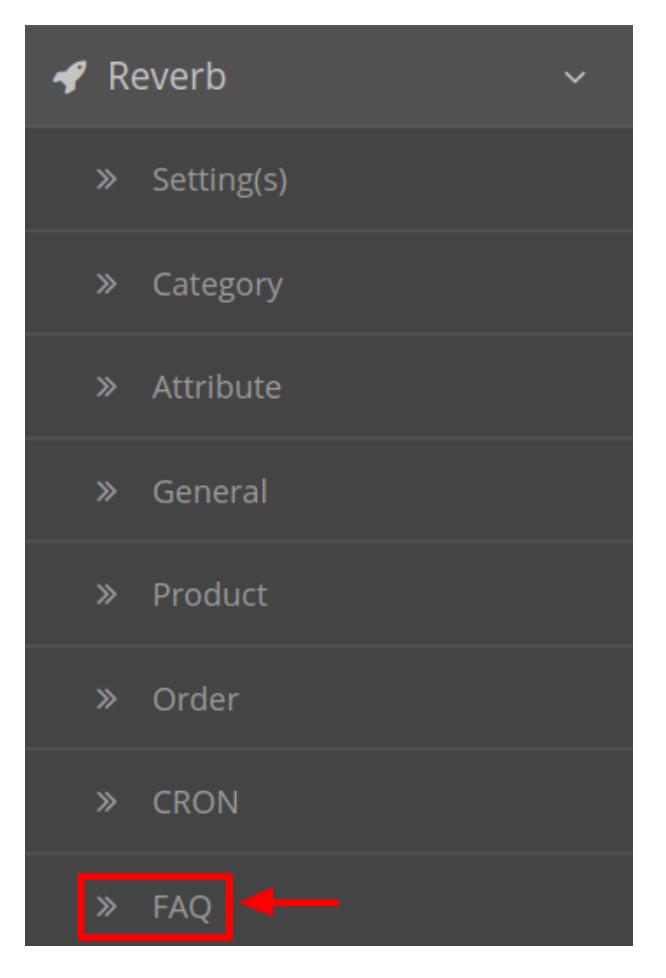

On clicking Settings, you will be navigated to the **Reverb Help and Support** page as shown below:

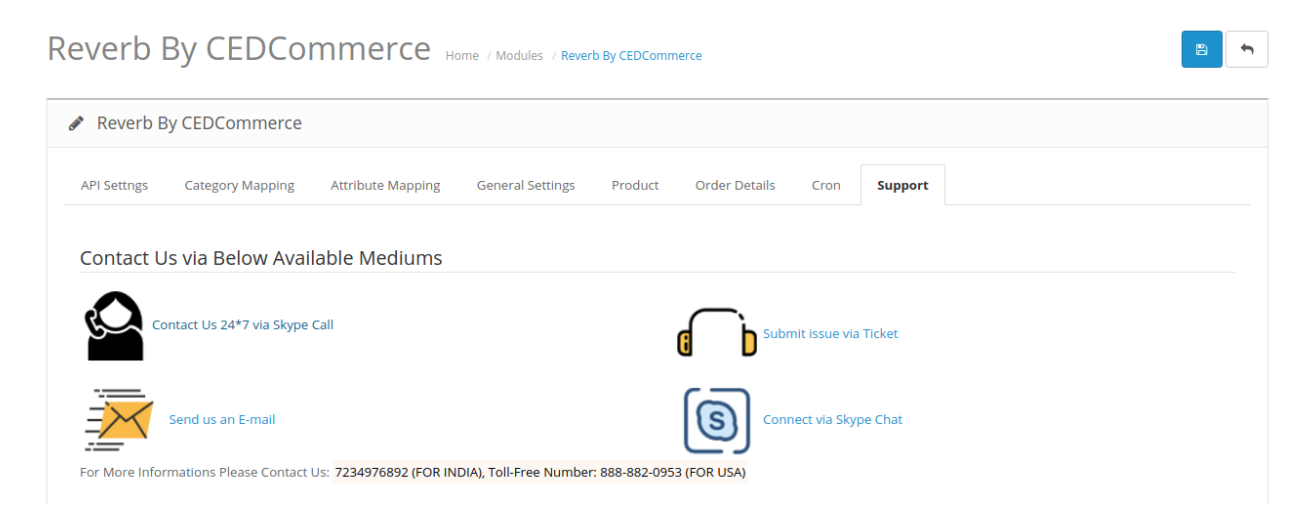

You can contact us via any of the above medium.